# Interface

Lorain County Computer Users Group www.LCCUG.com info@LCCUG.com Volume 20 Number 5 May 2008

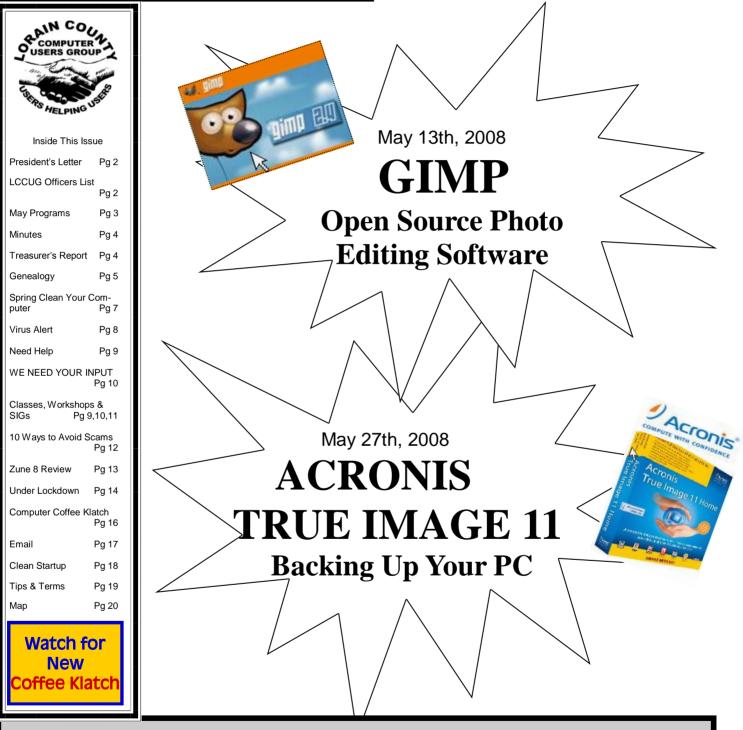

Monthly Meetings Held At Gould Auditorium 2<sup>nd</sup> Floor, St. Joseph Community Center, Lorain, OH 5:30 PM Doors Open With Outer Lobby Q & A Sessions 6:45 PM Meeting & Presentation Begins

## A Word From Our President

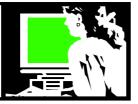

Today is one of those perfect, sunny, warm spring days and I'm going to be lazy and devote the president's column to sharing some fun new websites.

http://Hulu.com Hulu is an online video on demand service offering streaming video of TV shows and movies, primarily from NBC and FOX and their cable networks. Hulu allows users to *clip* videos, or parts of videos, from the site for posting in outside online communities. Hulu provides video in Flash Video format in a higher resolution and bit-rate than YouTube and other streaming video on the web, but lower than standarddefinition television.

### TV shows include *The Simpsons, Arrested Devel*opment, *Family Guy*, and *Saturday Night*

**Live** and there are over 100 movies available for viewing online. Note that a high speed internet connection is required to take advantage of this service.

http://videoeta.com/ videoeta.com Movie news and release dates. Great for finding out what is in the theaters and what is already on DVD for rental or purchase. This is a quick place to discover when a movie will be released on DVD.

http://www.tropicalglen.com/ PLaya Cofi Jukebox: The top 100 songs from the golden years of popular music - plus more of our musical heritage. Select one of the long play music channels and go back to work. It will play in the background.

http://picanswers.com PicAnswers.com is a reference & trivia site that connects people that have picture questions about an unidentified item with a community of users that can offer answers & expertise. With PicAnswers, users can snap a photo of the item and upload a picture in seconds and let the community of users help them figure out what it is

http://icanhascheezburger.com/ Upload a picture of your cat and label it and share it with others and see what comments you get. Browse through the posting here, they are hilarious!

**http://animoto.com/** You put your photos and a song in one end, shake it up, and a photo music video pops out the other end... with pro-level post-production, animated cuts synced to your music's beat, and oh-so-much style. And it only takes a few clicks. (Really!) The robots do all the work. We are planning to spend a future meeting sharing our favorite websites like we did last year. Get your favorite sites ready!

Sandee

### LCCUG Officers For 2008

| President                       | Sandee Ruth<br>president@lccug.com        |  |
|---------------------------------|-------------------------------------------|--|
| Vice President                  | Lou Koch<br>vp_programs@lccug.com         |  |
| Secretary                       | Don Hall<br>secretary@lccug.com           |  |
| Treasurer                       | Micky Knickman<br>treasurer@lccug.com     |  |
| Newsletter Editor               | Pam Rihel<br>newsletter@lccug.com         |  |
| Web Page Editor                 | Kaye Coller<br>webpage@lccug.com          |  |
| Statutory Agent                 | Sandra Ruth<br>statutory_agent@lccug.com  |  |
| Director of<br>Membership       | Edie Lewandowski<br>membership@lccug.com  |  |
| Director of<br>Advertising      | Temporarily Filled by<br>Peter Bateman    |  |
| Director of<br>Public Relations | Ken Ritchey<br>public_relations@lccug.com |  |
| Director of<br>Education        | <b>Open</b><br>education@lccug.com        |  |
| Hospitality<br>Director         | Keith Kuhn                                |  |

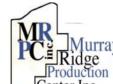

### Special Thanks

Left Production Center Inc. to those at the Murray Ridge Production Center in Lorain, a worksite of the Lorain County Board of Mental Retardation, for collating, folding, and stapling our newsletter. If any other organizations or businesses would like to acquire their help, contact them at (440) 284-2720 or www.mrpcinc.com.

**Newsletter Editor:** Pam Rihel using Microsoft Publisher, Corel Paint Shop Pro X & American Greetings CreataCard

This Month's contributors: Micky Knickman, Lou Koch, Edie Lewandowski, Sandra Ruth, Kaye Coller, Don Hall, Mike Moore, Joe Shipley, Bob Elgines, Ash Nallawalla, Tracy Baker, Marty Sems, Alan Phelps, Smart Computing Magazine, APCUG, and Microsoft Office art online.

> Printing Done In House Assembly Done By: Murray Ridge Production Center of Lorain, OH.

### **TUESDAY** May 13, 2008

**Gould Auditorium** 

### <u>GIMP</u>

### **Open Source Photo Editing**

By Ron Dix LCCUG Member

Most of us are familiar with Linux, Firefox, Open Office, Keepass and many other open source software applications which are available for users to download from the internet for free and which are functionally very good. GIMP is a full featured image manipulation (photo editing) application in the open source catalog.

GIMP (GNU Image Manipulation Program) was originally created in 1995 and used predominantly on Linux and Unix platforms. It has evolved into a full featured image editor which runs on Windows and is comparable to some of the more sophisticated commercial software available on the general marketplace. While early versions were difficult to use, Release 2.4 (the latest release) has received solid reviews from ZD NET and PhotographyReview.com.

LCCUG member, Ron Dix, has used GIMP for years and at tonight's meeting, he will demonstrate many of the features and capabilities of the program and answer questions.

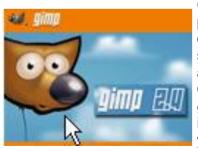

GIMP is an excellent program for all levels of photo editing and since it is free, it is an excellent value. Come to the program tonight and see if it might be right for you.

### TUESDAY May 27, 2008 Gould Auditorium

ACRONIS TRUE IMAGE 11 Backing Up Your PC

> By Lou Koch LCCUG VP

Last month, our friends Gene and Linda Barlow from User Group Relations, offered the LCCUG a special discount on the purchase of AC-RONIS TRUE IMAGE 11 backup software. About 40 copies of the software were ordered. Tonight's program will reprise a presentation

from last year about backing up your PC and focus specifically on using TRUE IMAGE.

Discussion topics will include:

- A. File Backups
- B. Image Backups
  - \* Full
  - Incremental
  - Differential
- C. Bootable Rescue CD
- D. Restoring an Image

TRUE IMAGE is one of the best backup programs on the market. If you have purchased it recently, have had it for a while or are interested in learning more about it, tonight's program will provide an opportunity to see its features and ask questions. Most of us have much valuable information on our computers and we know that they are susceptible to mechanical failure, software crashes or malware so a reliable backup process is critical to protecting our information. Come to the program and learn how you should use TRUE IMAGE to protect your data.

### Watch For "NEW" Computer Coffee Klatch Series Coming This Summer At The Main Library In Lorain Joint Venture Between LCCUG & The Library

There will be time for questions to be answered at the end of the presentations.

### Raffles will be held at both of these meetings.

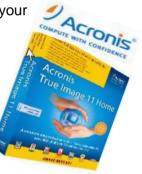

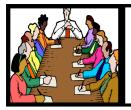

### Executive Board Meeting Minutes

### **APRIL 1, 2008**

Attending were Sandee Ruth, Lou Koch, Don Hall, Micky Knickman, Pam Rihel, Kaye Coller, Ken Ritchey and Jean Griffith.

Jean presented the club logo sewn onto fabric. The logo was discussed and this initial proposal was handed to Ken who will consult with an artist friend who will fine tune the design for further board approval.

Lou talked of the help offered by Smart Computing web site. He will write an article for the *INTERFACE.* 

After discussing the possible benefits of the club's exposure by being a member of Lorain Growth, Kaye moved, Pam seconded a motion that LCCUG be a member of that organization for one year. Motion passed.

Ken informed the board that Carole would not chair the club's annual picnic this year. He will check on shelter reservation for July.

A suggestion was made that we post flyers of our upcoming Gould meeting in additional public places. Ken will follow up.

Pam moved, Kaye seconded, to adjourn the meeting.

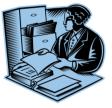

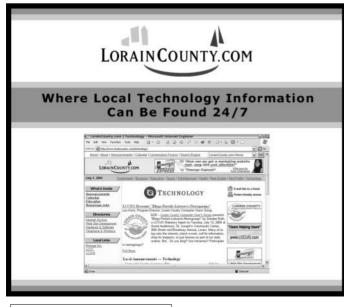

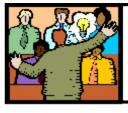

### General Meeting Minutes

### APRIL 8, 2008

President Sandee Ruth called the meeting to order. A motion to accept the minutes as shown in the March issue of the interface was made by Edie Lewandowski, seconded by Nancy Smith. Motion Passed.

Edie announced the Acronis CD's were available for pickup. She also advised the group that Consumers Union has a good article on high definition TV. Sandee will check with the Library on the availability of that article abiding by copyright laws.

Neil mentioned he was willing to do a class on Linux. If there was enough interest.

Sandee informed members of our participation in a "COFFEE KLATCH" to be held once a month on Wednesday at 10 AM at the Library using their new "high tech" electronic equipment.

Marge Walker talked of the filming of our members at an upcoming meeting for presentation on YouTube.

Lou gave a rundown of the upcoming programs for this summer.

Dave Kennett gave a very informative program on what we need to know when looking for a new high definition TV. He explained what all of the new terms mean, the pros and cons of plasma vs. LCD and how to get the 40 dollar coupons from the government when using an antenna with an analog set.

Kaye Coller won the money raffle, Robert Keiser won the first software/hardware raffle.

Don Hall moved, Keith Kuhn seconded that the meeting be adjourned.

| LCCUG Treasurer's Report |                                  |    |          |  |
|--------------------------|----------------------------------|----|----------|--|
| 3/1                      | Beginning balance                | \$ | 7,892.13 |  |
|                          | single memberships               | \$ | 475.00   |  |
|                          | family memberships               | \$ | 112.50   |  |
|                          | Gould Auditorium rent & storage  | \$ | (425.00) |  |
|                          | Newsletter expenses              | \$ | (104.40) |  |
|                          | membership printing & expenses   | \$ | (60.50)  |  |
|                          | Internet expenses                | \$ | (15.00)  |  |
|                          | raffle purchases (incl. Acronis) | \$ | (711.00) |  |
| 4/2                      | LCCUG Certificate of Deposit     | \$ | 5,187.03 |  |
| 4/2                      | General Fund balance             | \$ | 1,976.70 |  |

Volume 20 Issue 5| Page 4

– May 2008 | Interface

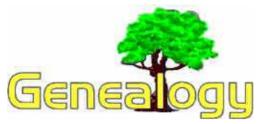

Kaye Coller caseycatnip@gmail.com

When I started getting serious about finding my family history, one thing I did was research the genealogy sections of several libraries. I looked in the Lorain Library which had many of the Family Tree CDs, and later went on road trips to libraries in towns where some of my ancestors had lived. I also checked out a Family History Center in one of those towns. Of course I had already bought a genealogy program and filled in what little I already knew. But I made one big mistake: I wasn't very organized.

I'd do my research armed with plenty of paper and a couple of pens. When I'd find some pertinent information, I'd jot it down for later. One problem was that "later" came much later than I'd planned. I found my notes were so disorganized that I wasn't sure where I'd gotten the information. I couldn't remember that much of what I'd found either. Sometimes I couldn't even read my combination of shorthand and sloppy penmanship. Over the years I found myself repeating research I'd already done because I'd forgotten I already had the information. Sure wish I'd known then what I know now: plan your research before you do it. Here are some tips:

1. **Have a specific goal**. You may think your goal is simply finding who your ancestors were. To do this though, you need to break down your research goals into smaller, more specific segments. For example, you want to find out where and when your grandmother was born. First, write down how much you already know. Do you know her maiden name; when and where she was married; who her siblings were, etc? If not, do you know what records you need to search and where to find them? You can find many books or articles that can help you determine what kind of records you need and how to find them. Plenty of online sites will help you learn what kind of records will help most.

2. Get organized. There are many ways to do this, but l've found that using forms already developed by genealogists is the easiest. Take blank forms with you as your research and fill them in as you discover information. A great online source is: <u>http://</u> www.familytreemagazine.com/forms/download.html. Here you'll find many forms you can download and print that work for different purposes. For example, the Note -Taking Form for filing notes by surname and record type has space for Surname, Type of Record, Title/ Source, Condition of Record, Author/Editor/Compiler, Publisher, Place and Year of Publication, Volume, Page Number, Call #/ Microfilm #, and Repository\*. There is plenty of space left for your notes about that surname. You probably wouldn't fill in all the spaces, of course, but they're there if you need them. You could make use of the **Research Journal form** which also has space for the surname as well as a space for the Soundex Code. The rest of the form is organized in columns for the Date, Repository, Source Citation, Objective, Reasoning, Name Variations Checked, and results. You'd use this form each time you researched at a different location or on a different date for a specific surname.

These are just a few of the forms available on the FamilyTreeMagazine Toolkit site

http://www.familytreemagazine.com/ toolkit\_intro.asp. You'll find much more help there than just forms.

Many other sites on the internet offer free downloads of research forms. You may like a different format for your research than the ones offered in the paragraph above . Check out:

lethbridgeags.theboss.net/

www.familyhistory101.com/forms.html

http://www.cyndislist.com/freestuff.htm#Charts

Whatever forms you use, get organized and you'll find yourself wasting much less time. Keep the forms in a notebook or series of folders and you'll be able to plan your research trip by checking what research you've already done.

\**Repository:* place where data are stored and maintained. This could be a library, Family History Center, or even an online site.

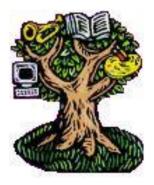

Next Month: Vital Records—What are they and where can you find them

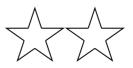

### The Computer Corner – Spring Clean Your Computer

By Joe Shipley, Treasurer, Phoenix PCUG, Arizona www.phoenixpcug.org joeship@cox.net

While you're cleaning everything else around your home and office at this time of year, don't forget to clean your computer. There is truth to the saying, "A clean computer is a happy computer."

With the time we spend creating and working on our systems, we should do all we can to keep them running smoothly and give them long, healthy lives. So here are some things we can all do to prolong the lives of our systems. As a cautionary note: **backup** all your important items before doing any maintenance on your system. If you don't feel comfortable opening your system or editing the Registry, then don't do it! But what I intend to discuss here is not rocket science. These items are the same ones I perform when I clean my clients' systems.

### Blow the Dust Out!

Dust is your computer's enemy! So get rid of it. The electronic components in a system generate heat. Heat is bad for a system. The more dust in a machine, the hotter it will run. When motherboard components get overheated, they "take a powder" and just shut themselves off until they can cool down. By keeping the insides clean your system will run cooler, thus letting it run longer.

Most generic systems have 4 to 6 screws that hold the case cover on. If you have a Dell, HP, Compaq, Gateway or other major brand system, look in the owner's manual or online to find out how to open your case. By removing the sides of the computer you'll gain access to its guts which is where the cleaning can be done. I use a small hand-held vacuum to suck up the dust balls. I use the crevice tool, that's not the one with the brush. You can also use canned air or air from a compressor to blow the dirt out. Be careful not to bump or touch any components on the motherboard while cleaning. Keeping one hand on the metal case while you clean should discharge any static electricity that might have built up.

With the vacuum, don't forget to suck out the dust that has accumulated in the power supply. There are usually vents on the side opposite the circular fan. I vacuum out from both the fan-side and the vent side. Note: if you are blowing rather than vacuuming, don't blow air into the floppy drive or cdrom/dvd units. Unless they are filthy and already don't work, you don't want to risk getting dust on the optics inside. And remember, blowing air into a computer really just moves the dust from the computer to somewhere else! I suggest you do it outside, if possible.

If you have a mouse that has a ball, think about getting a mouse that uses laser light instead. But if you want to clean the mouse, open it up, wash the ball with warm, soapy water, and gently scrape the gunk off the three rollers inside. Your mouse will act like new after a good cleaning.

You can also vacuum your keyboard. You'd be amazed at how much junk you'll find if you just turn it over and shake it up a bit. I have even gone so far as to wash the keyboard to get rid of spilled soda. An hour or two in the Phoenix sun and the keyboard is ready to go!

### Cleaning the Software

Before running software cleaners such as Ad-aware, Spybot Search & Destroy and a good antivirus program (I like the free AVG), it makes sense to delete unneeded files and programs. Might as well not clean any more than you have to! This might be the time to use System Restore to create a Restore Point before you eliminate something you shouldn't. Better safe than sorry.

In the Documents and Settings area, look for the Local Settings folder for each user. If you can't find it, you may need to turn on the "Show Hidden Files and Folders" option on your system. To do this, open up Explorer, from the menu bar at the top go to **Tools-Folder Options-View-Show Hidden Files and Folders**.

Under Local Settings, I delete everything in the Temp folder. I also delete everything in the Temporary Internet Files folder also. Once that's done, I go to the Windows folder, and delete everything in the TEMP folder. Caution: some of you create your own Temp folders into which you may put things you might not want to delete. Check that out before doing a mass deletion.

#### **Open the Registry**

Again, if you're not comfortable editing the Registry, don't. You can back up the Registry (entirely or just specific keys) before proceeding. I mention this item in order to delete the "Compress Old Files" key before proceeding to the next step. You can either search for this key using the Find feature, or go to: HKEY\_Local\_Machine\Software\Microsoft\Windows \CurrentVersion\Explorer\VolumeCaches.

The second key down should be the CompressOldFiles key, if it hasn't already been removed. If it's there, RIGHT click on it and delete it. You don't need it. Close the Registry and proceed.

#### **Clean Up Drive**

To clean up your drive further, go to My Computer. For each hard drive, RIGHT click on the drive, left click on Properties, and then click on Disk Cleanup. If you didn't remove the CompressOldFiles key earlier, it may take a long time before the system responds. If you did, shortly you'll see files which may be deleted from your system so you can recover space. After cleaning these up you may see an increase in available disk space.

### **Clean Up Internet Explorer and Firefox**

One of the easiest things you can do to keep your computer clean is to get rid of Temporary Internet Files that are stored on your computer. Here's how to do this for immediate relief:

### ✦ Internet Explorer - delete Temporary Internet Files:

- 1. Open Internet Explorer.
- 2. Select the Tools menu.
- 3. Select Internet Options.
- 4. Select the General tab.
- 5. In the Temporary Internet Files section, click the Delete Files button.
- 6. Do not check the clear Offline Content box. Click Ok.
- 7. Click Ok to close the Tools window.

### + FireFox (Mozilla) - clear browser cache

- 1. Open FireFox (Mozilla).
- 2. Click the Tools menu.
- 3. Click Options.
- 4. Click Privacy.
- 5. Click the Clear button for Cache.

If you use Internet Explorer, go to **Tools-Internet Options-Advanced** and almost at the end, put a check mark in the box that says "<u>Empty Temporary Internet</u> <u>Files</u> folder when Browser is closed" and IE will automatically delete the files when you close the browser.

### **Add/Remove Programs**

In the Control Panel, you can add and remove programs you no longer need or use. If you are not sure, Google the program in question and then decide. You might want to opt to leave in any program you are not sure about. But if you still have games or programs you have not used in years, toolbars you don't want or need, or other items of no significance to you, clear them out. As I've said before, Google first, then if you're still not sure, leave them in. Often programs will have their own Uninstall feature. If you decide to remove a program, first go to **Start-Programs** and find the menu item of the program you want to delete. If it is there, check to see if there is an Uninstall menu choice and if so, I'd start with that before using the Add/Remove programs feature.

### Spybot Search & Destroy and Ad-Aware

These are two FREE programs that do a great job cleaning up malware, spies, and other things that slow your system down. You can find them on the Internet at <u>www.download.com</u>, or just Google them. After installing them, make sure you use the update feature before doing a scan. These programs are updated almost

daily, so it pays to take advantage of the latest updates.

### Get Rid of the Language Bar

**Control Panel, Regional Settings, Languages, De-tails, Languages,** Uncheck the "Show Language Bar" box to get rid of the Language Bar at the bottom of your screen. If you use the Language Bar, by all means don't get rid of it.

### Keep Your Antivirus Updated!

Whichever AV program you use, if it is not updated you're not getting full protection! *Security suites slow systems down*! I don't use them. Google "AVG Free" to get a free antivirus that does a good job, and then configure it to have it updated and run it daily.

### **Task Manager**

Quite often slow performance is directly related to the programs that are running. RIGHT click on the Taskbar to open and look at duplicate program entries under Processes – click on the title of the Processes tab to sort alphabetically. If you see multiple instances of the same program running, for example, outlook.exe, odds are you're having some kind of problem. If you're not sure about what a process is, Google it to find out or leave it alone. If you click on the CPU tab twice, you'll see which programs are using the most memory. Find the memory hogs, check them at Google, and then begin to end processes you don't need. If a process is critical, Windows won't let you close it.

### **MSCONFIG**

Go to **Start – Run** and type in "msconfig" (don't type the quotes) and click on "OK" and look in the Startup and Services areas to check to see what programs might not need to start. If you know they are not needed, uncheck them. If you have a problem after restarting, then re-check them. If you're uncertain . . . Google the file names and learn about them.

### Defrag Your System Regularly

Go to http://www.auslogics.com/en/software to find free software to defrag your hard drives. I recommend defragging at least monthly to keep your system running smoothly. This is a nice program, FREE, and it's pleasant to watch. Keeping your hard drives defragmented will add life to your system and speed up performance when saving and retrieving files.

The suggestions above are based upon a system running Windows XP Pro. With Vista things may be in different places. The operation should be very similar, however, so doing a search in the Help & Support area may provide the answers you're looking for. For a PowerPoint slide presentation with screen shots of locations referred to in this article, please visit *http://www.phoenixpcug.org/articles* and look for the link.

#### Joe Shipley, Owner of SMART IDEAS!, is a computer

consultant, independent network administrator, builds custom computers, trains users on software, and sells software and hardware in Mesa, AZ. You can reach Joe at (480) 831-8332 or by email at joeship(at)cox.net. -- This article has been provided to APCUG by the author solely for publication by APCUG member groups.

### **Shortcuts**

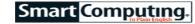

By Mike Moore, Editor, Bowling Green Area Microcomputer User Group, Kentucky www.bgamug.org ml.moore@insightbb.com

Why do some icons on your desktop have a little white arrow embedded in the picture? These are shortcuts (sometimes called links). They are small files that represent and "point to" the real thing. When you double - leftclick on a shortcut icon, Windows reads the location of the file to open from within the shortcut file, then opens the target file. Shortcuts are, in the lingo of computer programmers, symbolic links to actual files. They don't contain any of the file's information—they just point to it. In real terms: if Peoria, Illinois was a file, then its shortcut would be the map telling you how to get there.

Why do we use shortcuts? Why not just put the real, actual file on your desktop? There are several reasons. First, since a shortcut does not contain any of the target file's information, it can be deleted without damaging the file it points to. Therefore, placing shortcuts on the desktop (or in any directory) is safer. Accidental deletion of these links will not affect anything other than you may lose track of where your file was!

The other reason is that you can have many shortcuts and place them anywhere you might need quick access to your file. For example, when we give away computers, we organize the software links in various folders on the desktop. There's a folder for Educational software and Game software links, and for the software that is both Educational and Fun, we put links to the same program in both the Educational and Game folders. You can rename shortcuts to anything you want, and it won't affect the real name of the file they point to.

Shortcuts are also portable! If I know for sure that a program will be in a certain place on nearly every PC, I can e-mail a link to someone and tell them to place it on their desktop. Double-clicking on it should open that file on my recipient's PC! E-mailing a link is much more of a sure bet than e-mailing an executable file—because most email servers just won't allow executables (files ending in .EXE) to be sent!

How does one create a link? The best way is to find the file you want the link to refer to, then do a single rightclick on it. This brings up a context menu where you can create the shortcut. Once the shortcut is created you can move it to any directory or to the desktop.

For creating desktop links, Windows provides a shortcut wizard that allows you to create a shortcut for any file type including a web page or another folder. From anywhere on the desktop, right click and select 'New' and then 'Shortcut' to activate this wizard.

This article has been provided to APCUG by the author solely for publication by APCUG member groups. All other uses require the permission of the author (see e-mail address above).

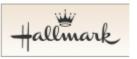

### Virus Alert!

A fraudulent e-mail flooding the Internet claims to have a link to an E-Card from a family member, friend or neighbor and uses major greeting card company names such as Hallmark. Clicking on the link downloads a virus onto your computer that compromises personal data.

### How to tell if a Hallmark E-Card notification is real:

- The subject line of legitimate E-Card notifications from Hallmark will say, "A Hallmark E-Card from (name of the sender)" not a generic term like "friend," "neighbor" or "family member.
- The e-mail notification will come from the sender's e-mail address, not Hallmark.com.
- The notification will include a link to the E-Card on Hallmark.com as well as a URL that can be pasted into a browser.
- The URL will begin with http://hallmark.com/ followed by characters that identify the individual E-Card. Hover your mouse over the words "click here" in your e-mail. If you do not see the URL above, it is not a legitimate Hallmark E-Card.
- Hallmark E-Cards are not downloaded and they are not .exe files.
- In addition, Hallmark.com will never require an E-Card recipient to enter a user name or password nor any other personal information to retrieve an E-Card.

pcM.D. • VIRUS REMOVAL • UPGRADES & REPAIRS • NEW / USED COMPUTERS / PARTS • SERVICE ON ANY COMPUTER MAKE AND MODEL CALL US WITH YOUR COMPUTER QUESTIONS: FREE ESTIMATES! 440-365-2380 • THIS DR. MAKES HOUSE CALLS • 405 Cleveland St., Elyria 44035

10% DISCOUNT TO LCCUG MEMBERS!

Volume 20 Issue 5| Page 8

May 2008 | Interface

### **NEED HELP?**— Here's Who to Contact:

#### **Neil Higgins**

440-967-9061 - higgins.neil@gmail.com Evenings 6 p.m. -10 p.m. + Weekends Hardware, Windows Operating Systems, Tweaking your system

#### Micky Knickman

440-967-3118 - micky@knickman.com Evenings 6 p.m. -10 p.m. + Weekends General Software Configuration, Hardware Installation, Basic to Advanced Windows

#### Lou Koch

440-985-1585 - Ikkoch@centurytel.net Microsoft Office: Excel, Word, PowerPoint, Publisher, Access, & Outlook, Basic to Advanced Windows

#### Edie Lewandowski

440-282-4188 - elew@erienet.net daytime – midnight Desktop Publishing, General File Management, Eudora Email, MSWorks Tools,

#### **Richard Barnett**

440-365-9442 - Richard216@aol.com Evenings & Weekends General Software Configuration, HardwareInstallation, Basic to Advanced Windows & Web Page Design

#### Sandee Ruth

440-984-2692 - sandee29@gmail.com 6 p.m. - 10 p.m. except when at work Basic Word Processing, Windows, & Web Design Advanced Internet

#### Jeff Kasler

440-967-7142 - Jeffk@roadrunner.com 10 a.m. - 7 p.m. Burning CDs using Record Now

#### **David Kennett**

440-327-8624 - w8kfj@yahoo.com 9 a.m. - 8 p.m. Video Editing & DVD Burning

#### **Cathy Ratcliff**

therats1@verizon.net Though she lives in Coshocton, you can call 740-327-1483 before 8 pm Paint Shop Pro, other Photo Editing programs, Microsoft Office programs

We have lost some of our members willing to take calls. If you would like to help us out, add your name to this list by contacting the Newsletter Editor newsletter@LCCUG.com

### Free Beginners Classes

Periodically Offered Check Page 11 for Availability

### **Beginners PC**

Shortened 2 hour overview of Computer 1 class. Those wishing more instruction should take the 6 hour Computer 1 class also.

### **Computer 1**

This six hour class will help you understand how to use a computer, from turning it on to saving and printing out your information. It will include using a mouse, cut and paste, making shortcuts, and working with text.

### **Computer 2**

This six hour class will review and extend the various basic functions learned in Computer I Beginning (cut/paste, highlighting text, scroll, changing font sizes/styles, deleting and moving text, saving and printing etc.) It will also include more advanced word processing and other related program skills. **Computer 1 is required** 

### **Basic Word Processing**

This is a two hour class. Practice the basics of word processing: Create a document and learn how to change its appearance by utilizing margins, font style and size, color, centering, etc. Also learn how to save and retrieve the document. **Computer 1 class is required.** 

### **Internet / Google**

This is a two hour class. A wealth of information is available to those who learn to dig for it, computer style. Learn how to access and search the Internet using Google. **Computer 1 class is required.** 

### Intermediate

This is a six hour class. Using Wordpad to show how to move around in a document using arrow keys. Format and copy to a floppy. Change the screen saver & the speed of the mouse. Do computer maintenance: (ScanDisk, Disk Cleanup, Disk Defragmenter) and printer maintenance. **Computer 1 class is required.** 

### Learning the Keyboard

This six hour class helps you understand and use the keyboard with its many functions. It incorporates typing skills for the beginner or for those who simply want to increase their speed. **Computer 1 class is required.** 

### **Computer Maintenance**

This is a two hour class. To keep your computer running at its best. Learn how to do Disk Cleanup, Scan Disk, Defrag, Windows & Virus Updates. **Computer 1 class is required.** 

Director of Education is needed: (education@lccug.com)

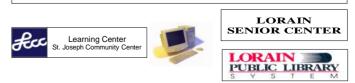

May 2008 | Interface

Volume 20 Issue 5 | Page 9

### LCCUG ONGOING CLASSES AND WORKSHOPS ALL ARE FREE AND OPEN TO THE PUBLIC

### **Microsoft Digital Image**

### Date: 1st & 3rd Mondays, May 5th & 19th 2008

Time: 3:00 to 4:30 pm Place: LCCC Learning Center

St. Joe's Com. Center, 21st & Broadway

Call Dina Ferrer 366-4507 to register Dial 0 if you can not get through on her number.

For Info contact Don Hall - secretary@lccug.com

### LCCC Learning Center

In cooperation with the LCCC, LCCUG provides Free Classes held on the 2nd & 4th Tuesdays of each month from 3 to 5 pm in the Learning Center Computer Lab, Room 106 at St. Joseph Community Center.

May 13th - 3-5 pm Beginners PC

May 27th - 3-5 pm Word Processing

Pre-Registration Is Required Call Dina Ferrer 366-4507 to register Dial 0 if you can not get through on her number.

### Digital Photography SIG

### The LCCUG Photo SIG

### Date: Monday May 19, 2008

Place: Lorain Public Main Library - 6th & Reid Ave. Time: 7 - 8:20 pm Sandee Ruth, President@lccug.com. Check our blog for photo ideas in the meantime http://lccugphotosig.blogspot.com/

### Digital Photography SIG Announcement

Do you have a digital or 35mm camera and have a bunch of photos just sitting on your computer and you have no idea what to do with them? Do you have family living around the country who want to see your most recent family vacation or holiday photos and you really don't want to pay 29 cents per print at Walgreens? Do you want to share your photos with family and friends and don't want to take the time to send all of those photos as an email attachment or worse yet through snail mail? Do you enjoy taking landscape, nature or local photography and have no idea how to share your photos or who to share them with? Do you want to learn more about photography and meet new people and have a blast while doing so?

### Genealogy SIG

Date: Thursday May 15, 2008 Time: 5 - 7 pm Instructor: Pam Rihel Place: LCCC Learning Center. St. Joe's Com. Center, 21st & Broadway

Learn more about finding your ancestors with public records & online websites. How to start & sources to use.

To register, Email: LadyGeneo@roadrunner.com Phone: 440-277-6076

### Problem Solving Workshop

Date:Tuesday, May 20th, 2008Time:5:30 - 8 pmInstructor:Place:Amherst Church of the Nazarene<br/>210 Cooper Foster Park Rd.,44001

Learn how to repair or update your computer by changing hard drives, memory, CD ROMs, etc.

Members are encouraged to bring their computers anytime before 7:30 pm for assistance from Micky, Neil or other knowledgeable members.

### New monthly program Coffee Klatch Series

New monthly program co sponsored by the Library and LCCUG starting in June: Sandee Ruth instructor

Location: Lorain Public Library 6th St. Lorain, OH Event: Computer – Coffee Klatch Series – Main Library Date: Wednesday, June 18 Time: 10:00 a.m. - noon

If you have answered yes to any of the above questions then we have a new group for you! Come meet other local amateur photographers of all ages and abilities and learn about an awesome photo sharing website called Flickr. All you need is a camera, a way to get your photos from your camera to your computer, an Internet connection, a Yahoo email account and a willingness to learn new things and meet new people.

Come join us as photo enthusiast, Holly Miller-Mcguire shares with us her love of photography, on May 19th from 7:00-8:20 to learn more about photography and photo sharing through an awesome website called **Flickr.com**.

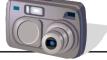

Volume 20 Issue 5 | Page 10

May 2008 | Interface

| May 2008 Classes                                     |                                                                       |                                               |                                  |                 |            |  |  |
|------------------------------------------------------|-----------------------------------------------------------------------|-----------------------------------------------|----------------------------------|-----------------|------------|--|--|
| Class Type                                           | Location                                                              | Registration                                  | Мау                              | Time            | More Info  |  |  |
| Beginners Classes                                    |                                                                       |                                               |                                  |                 |            |  |  |
| Beginners PC<br>Cathy Benson                         | LCCC Learning Center<br>St. Joe's Com. Center<br>21st & Broadway      | 440-366-4507                                  | Tuesday<br>May 13th              | 3 - 5 pm        | Page<br>9  |  |  |
|                                                      | Interr                                                                | nediate Cla                                   | sses                             |                 |            |  |  |
| All Sr Center Classes<br>Sandy Strong<br>Mavle Green | Lorain Senior Center<br>3360 Garfield Blvd.<br>Computer 1 is required | 440-288-4040                                  | Cancelled until June             |                 | Page<br>9  |  |  |
| Word Processing<br>Jean Griffith                     | LCCC Learning Center<br>At St. Joe's Com. Center<br>21st & Broadway   | 440-366-4507                                  | Tuesday<br>May 27                | 3 - 5 pm        | Page<br>9  |  |  |
|                                                      | Non-Beginne                                                           | er Classes /                                  | Workshops                        |                 |            |  |  |
| Digital Imaging SIG<br>Don Hall                      | LCCC Learning Center<br>St. Joe's Com. Center<br>21st & Broadway      | Secretary<br>@lccug.com or<br>440-366-4507    | Mondays<br>May 5th &<br>May 19th | 3 - 4:30 pm     | Page<br>10 |  |  |
| Genealogy SIG<br>Online & Off                        | LCCC Learning Center<br>St. Joe's Com. Center<br>21st & Broadway      | Reg. required<br>LadyGeneo<br>@roadrunner.com | Thursday<br>May<br>15th          | 5 - 7 pm        | Page<br>10 |  |  |
| Problem Solving<br>Micky Knickman                    | Amherst<br>Church of the Nazarene<br>210 Cooper Foster Park           |                                               | Tuesday<br>May 20th              | 5:30 - 8 pm     | Page<br>10 |  |  |
| Digital Photos<br>& Graphics SIG<br>Sandee Ruth      | Lorain Public Library<br>6th & Reid                                   | 440-244-1192 or<br>1-800-322-<br>READ x272    | Monday<br>May 19th               | 7 - 8:20 pm     | Page<br>10 |  |  |
| Classes he                                           | All Classes, W<br>eld at the Lorain Senior Cer                        | /orkshops & SIGs<br>nter requires yearl       |                                  | 5 years & older |            |  |  |

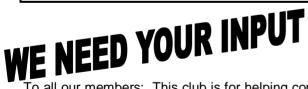

To all our members: This club is for helping computer users learn and grow as computer users should, but our club needs to know what classes you are interested in, so that we may get the classes up and running. Often we schedule classes and NO one registers or shows up. We are about to lose 2 more classes due to lack of participation.

We are not Houdinis and can not guess what it is you would like to learn about, so in your better interest we do need YOUR INPUT on this subject.

More importantly, do you have a special talent? Would you think about helping us out by teaching a class on that subject? This is your chance to do that, too. It only takes a couple of hours in the morning or maybe in the evening to hold a class. It is fun and you can also learn while teaching.

Just contact one of our officers and find out how you can be a teacher. You will receive a gift at the end of the year for your help. We need people like you to make this club grow and prosper.

Thanks, Pam Rihel, your newsletter editor

# ScamBusters.org

### The Best of Internet ScamBusters: The 10 Most Important Things You Can Do Now to Avoid Getting Scammed

### 10. Use common sense.

This seems obvious, but people don't always do it. If it seems too good to be true, it probably is. And if you have a gut feeling that something isn't legitimate, you're probably right.

### 9. If possible, always pay by credit card rather than by check or money order.

This is perhaps the most counter-intuitive advice on the list.

Here's why: If you use your credit card to make a purchase and you encounter a problem — and the company won't fix it — you can notify (in writing) the bank that issues your credit card that you are disputing the charge, and you don't have to pay the charge while your dispute is being investigated. Your maximum liability is \$50. Plus, many banks will waive that if you're a good customer. So, if the company doesn't deliver the item or they are a scam, you're in a much better position to get your money back.

### 8. Take safety precautions.

Be especially careful with passwords. For example, select passwords that are not words contained in any dictionary. Instead, use a combination of letters and numbers. Don't give your passwords to anyone. Also, don't write all your passwords down where a snoop, invited or not, can easily find them.

Be careful about private information you give out on the Net (don't publicly state when you'll be on vacation so burglars know the ideal time to rob your home).

Don't let people use your computer unsupervised unless you intend them to have free access to all the data on it. And think about what's on the computer before you make that decision.

Use a firewall. Firewalls make your computer virtually invisible to anyone on the network. A firewall is a good idea for anyone who connects to the Internet.

It should be considered absolutely essential for anyone with an "always on" connection, such as DSL or cable modems.

One of the best firewalls is Zone Alarm. It's everything most users will ever need, and they offer a free version. It's very easy to install and use, and uses very little of your system's resources. You can get a copy of the free personal version, or the professional version for business use, at **www.zonelabs.com**.

Highly recommended for PC users. Mac OS X has a built-in firewall. For more on Mac firewalls, visit www3.sympatico.ca/dccote/firewall.html

### 7. Be skeptical.

For example, many companies that promote bulk email will tell you that sending out bulk email is the road to riches. It isn't. And, if that stock really was such a good deal, why is this person sending you — and millions of other people — this "secret" tip?

When you're shopping online, always check out the company. Ask for references and check them carefully. A reputable company will be pleased to provide you with lots of references.

Only do business with companies that offer a strong guarantee and/or warranty. Ask the company what will happen if you want to return the product or service. Reputable companies offer strong guarantees and stand behind their products, especially online.

### 6. Never send an email to anyone that says: "Send this to all your friends."

It is almost certainly a hoax. We've never seen a legitimate email that includes this language. (There must be, but we've never seen one.)

### 5. Be very careful at online auction sites.

If you want to buy something at an online auction, always check the references of the seller, and only buy from sellers who have good references. Almost all good auction sites have buyer and seller rating systems.

If the item is more expensive than an amount you could comfortably lose, consider using an online escrow service. eBay recommends **www.escrow.com** for U.S. and Canadian users. There is a fee, but it might be worth it to you.

For more information, see Online Auctions: Deal or Steal? at

www.scambusters.org/Scambusters43.html

### 4. Protect your personal information and your privacy.

Identity theft is extremely serious, and it's affecting more and more people. For more information, see *Understanding and Avoiding Identity Theft* at www.scambusters.org/Scambusters47.html

### 3. Subscribe to our FREE electronic newsletter, Internet ScamBusters! (a shameless plug!) ;-)

Although many scams can be avoided simply by using your common sense, there are other scams that you simply won't know about unless someone clues you in first. In just a few minutes each month, subscribing to Internet ScamBusters can help you protect yourself (Continued on page 18)

## Zune 8 Review

by Ash Nallawalla, APCUG Director and member of the Melbourne PCUG, Australia www.melbpc.org.au/ anallawalla(at)apcug.net

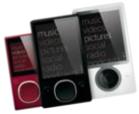

Thanks to good friends in the Microsoft Windows group in Redmond, I received a shiny new, red 8 GB Zune during CES. It has a beautifully engraved "www.zuneusergroup.com" (my site) on the back. Here is my assessment.

### Packaging

The compact packaging of the 4/8 GB Zune does not contain a software CD like the original Zune. You get a manual, a USB cable and a set of earphones. The box comes in a soft pouch and could be mistaken for a perfume box.

### Setting Up

You first set up the Zune software on the PC by going to **www.zune.net/setup**. You get to choose between the "full Zune experience" and simply downloading the software. I already had the latest software on account of my old Zune 30, so I explored the **Zune.net** site.

There you set up a Zune account, if you don't have one. This enables you to give your Zune a name and buy music from the Zune Marketplace, an online music store. You can customize your Zune at **zuneoriginals.net**.

The Zune 8 refuses to work until you have installed the Zune software on the PC and connected the player at least once. When you connect the device to the PC, it proceeds to update the firmware. This was painless.

### Software

The Zune software is easy to use and is intuitive. It was able to find all my music, video and images and sync them to the player. I can also sync my podcast subscriptions automatically. Unless it was a coincidence, the software showed both my Zunes in their correct colours - a nice touch.

### Controls

The main input on the player is the Zune Pad, a rounded rectangular touch-sensitive button. You change the volume and select options by rubbing your thumb from top to bottom or left to right. The default touch sensitivity was fine for me, unlike the oversensitive controls of the original Creative Zen, which tended to overshoot the desired selection.

### Display

The tiny 4.5 cm (1.8-inch) scratch-resistant, glasscovered screen is watchable for short music videos that have close-ups of performers but it would not be fun to watch a full-length movie on this model. During music playback, the backlight disappears and helps to conserve battery life.

The USB cable acts as the media conduit to and from the PC and also charges the battery. There is a small, recessed set of holes to take a wrist strap, which is not supplied.

### FM Radio

The FM radio displays RBDS data, so you can see the name of the radio station and the song being played. You cannot record a radio program, as you can on some Creative units. The tuner picked up all my local stations.

### **Sound Quality**

The sound quality is fine too, just like the original Zune 30. There is a good selection of pre-loaded media. The supplied earphones do a basic job, but as with all players, you need to buy high-quality headphones to get optimum sound. There isn't an equalizer (EQ) control or preset, so you cannot customize the sound to your liking. This option is present on the old Zune 30, so its omission seems to be a deliberate decision. Why hobble sound quality?

### Sharing

The latest 2.3 (1145) firmware is common to all models and renames "Community" to "Social". You can share a song by sending it to a nearby Zune (that is turned on and has wireless enabled). The other Zune has to

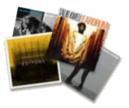

accept it and will get three plays (the three days limitation has been removed).

### Other Zune models

There is a new 80 GB model (only black) that works just like the 4/8 GB versions except that it contains a hard drive, not Flash memory and has a larger screen. The 4/8 GB models come in pink, red, green and black.

### Conclusion

The Zune 8 is light, easy-to-use, has a good battery life, feature set, and great sound quality. The software is a testimonial to Microsoft as a leading software company. In conclusion, the 8 GB Zune is a fine multimedia player and you will not regret buying it (about \$185 online). Well done, Microsoft.

This article has been provided to APCUG by the author solely for publication by APCUG member groups. All other uses require the permission of the author (see e-mail address above).

### Smart Computing. Under Lockdown Prevent Attacks Through Windows

### by Tracy Baker

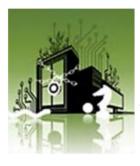

No matter what Microsoft does, and no matter how many versions of its operating systems it releases, Windows security will always be a concern. The data particularly the personal information—stored on our PCs is of great interest to crooks, making it imperative for every PC user to lock down his system.

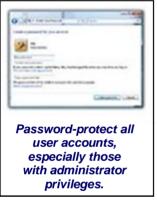

There are hundreds of thirdparty applications that can help you secure your computer, but Windows XP, Windows Vista, and Internet Explorer come with a variety of tools that can give you an edge over the thieves, spies, and saboteurs trying to get their hands on your data.

### How Do They Do It?

Securing a PC is a lot like securing a house. The Win-

dows login screen can be compared to your front door, which you can lock using a password. Proper use of passwords and user accounts within Windows is similar to locking the individual rooms within your house so thieves that do break in have limited access. Finally, email software and Internet browsers are comparable to your home's back door and windows, providing the perfect avenues of entry for bad guys if they are not secured. You can learn much more about the ins and outs of various malware in "Malware: An Overview" on page 50 of the SmartComputing print issue, but for now, let's focus on the things you can do with Windows to stave off intruders.

### **Passwords & User Accounts**

Both WinXP and Vista let you create separate user accounts that contain unique settings and permissions. This lets you create an administrator account that has complete access to the system but establish more restrictive accounts for other family members that don't let them do things such as install software or access powerful configuration settings. All of these accounts should be password-protected, but if that's not acceptable, then at minimum, you must password-protect any To password-protect an account in WinXP, log in to the account, click Start, click Control Panel, and select User Accounts. Click the icon associated with the account you want to protect, click Create A Password, and follow the prompts. If you want to create a new account in WinXP, go to User Accounts and click Create A New Account. Enter a name, click Next, select the Limited radio button, and click Create A Create A Password. Click the new account's icon and click Create A Password to secure it.

To password-protect an account in Vista, log in to the account, click the Start button, and open the Control Panel. Select User Accounts And Family Safety, click User Accounts, and click Create A Password. To create a new account in Vista, go to the User Accounts window and click Manage Another Account. Click Create A New Account, enter a name, select the Standard User radio button, and click Create Account. Click the icon associated with the new account and use the Create A Password option along with the Set Up Parental Controls (if necessary) option to secure the account.

### Windows Firewall

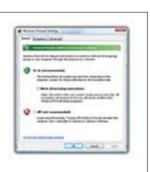

Windows Firewall makes sure that everything passing through your Internet connection has permission to do so. A firewall is an invaluable tool in your security arsenal. It acts as a gatekeeper for your Internet connection, making sure all incoming data was requested by you and that all outgoing data has your explicit permission to leave. This keeps unauthorized users out and prevents existing malware from transmitting data to someone who wants to exploit it.

The firewall that Microsoft provides with WinXP and Vista isn't nearly as good as the best third-party firewalls, but it's better than not using

one at all, and it should be enabled if you don't have another firewall installed. Just remember to never run multiple software firewalls on the same PC, or they are bound to conflict with one another. To enable it in WinXP, click Start, open the Control Panel, select Security Center, and then click Windows Firewall. Select the General tab, click the On radio button, and click the Exceptions tab. Listed are all of the programs that are deemed safe so that Windows Firewall lets them connect to the Internet. Check the list to make sure nothing suspicious is included. (If you have any questions about an entry, search Google to see if it is flagged as spyware or something worse.) Click Add Program and

(Continued on page 15)

#### (Continued from page 14) Under Lockdown...

select one of the programs installed on your computer to proactively add it to the exceptions list.

To enable the Vista firewall, click the Start button, click Control Panel, select Security, and click Windows Firewall. Click Change Settings and select the General tab. Click the On radio button, click Apply, and select the Exceptions tab to add additional programs as described above.

### **Internet Explorer Security**

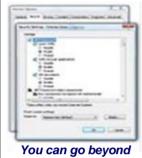

You can go beyond the basics when configuring Internet Explorer's security settings, but be aware that turning off certain features may cause some sites to no longer load properly. Internet Explorer is a popular avenue of attack for security threats because it commands so much market share. Data thieves automatically cast a wider net when they focus on Internet Explorer, letting them haul in a much larger catch of potential victims than they get from exploiting an alternative browser, such as Mozilla Firefox. Proper configuration of Internet Explorer's security settings helps it steer clear of threats.

First, make sure you are using the latest version of the Web browser (Internet Explorer 7, at press time). Launch IE, ex-

pand the Help menu, click About Internet Explorer, and make sure Internet Explorer 7 is displayed. If you have an older version, upgrade at **www.microsoft.com/ windows/products/winfamily/ie.** 

To configure IE's security settings, expand the Tools menu and click Internet Options. Select the Security tab, click the Internet icon, make sure Enable Protected Mode is selected, and use the slider to set an overall security level. Medium-High offers a good mix of security, compatibility with Web sites, and convenience, but you can select High to establish the most restrictive settings (which may make some Web sites inaccessible, even if they are legitimate).

Clicking Custom Level lets you fine-tune settings but is only recommended in certain situations. Radio buttons in the Settings dialog box let you selectively enable or disable individual Web components; or you can choose Prompt so that IE asks for permission each time that type of content tries to load. If you ever read a security tip in the future that tells you to selectively disable something, such as ActiveX or Scripting, this is where you do it.

### **Pop-Ups & Cookies**

In the Internet Options window, select the Privacy tab to access cookie and pop-up advertisement blocking features. **Cookies** are files that Web sites use to track your browsing activity. They are legitimately used by online merchants to do things such as save the contents of your shopping cart as you move from page to page, but they can also be abused and used to gather personal information about your overall browsing habits. Use the slider to select the Medium or Medium-High settings, which are both good compromises that let most legitimate sites do their job while blocking many cookies that come from places that gather your personal information without your consent. The High setting is more secure but can cause trouble even with legitimate sites, and the Block All Cookies setting will cause the features of most sites to not work correctly.

If you opt for High or Block All Cookies, you can still grant specific sites a free pass to use cookies on your computer by clicking Sites, entering the site's Web address in the Address Of Website box, and clicking Allow. Similarly, if you use a lower-level setting, you can block certain sites from using cookies completely by entering the site's address in the Address Of Website box and clicking Block.

The Privacy tab also contains IE's Pop-Up Blocker settings. This feature prevents advertisements from "popping up" in windows that are separate from the page you are currently viewing in IE. Pop-ups are annoving at best and deceptive at worst (some are designed to look like Windows alerts, tricking you into clicking them, at which point you are taken to a site that loads malware onto your computer), so you should select the Turn On Pop-Up Blocker checkbox to prevent them from loading. If you ever visit a legitimate Web site that uses pop-ups to present video or other content vou actually want to see, click the Settings button, enter the address of the site into the Address Of Website To Allow box, and click Add. You can also select notification options on this screen and use the Filter Level drop-down menu to select how aggressively you want to block pop-ups. (Medium is the best option for most users, although users willing to manually add a lot of exceptions to the Allowed Sites list should choose the High setting.)

If you've established multiple accounts on the same Vista computer and want to restrict Web access, select the Content tab, click Parental Controls, click the name of the account you want to restrict, and click On, Enforce Current Settings. You can use the entries in the Windows Settings area to enforce time limits, restrict the user to certain sites, disable downloads, or block them from using certain programs (such as IE itself).

### **No Phishing Allowed**

One final IE security feature to consider is the Phishing Filter in the Advanced Tab, which can tell you whether the site you are visiting is legitimate or a known phishing site. **Phishing** is a technique used to make you (Continued from page 15) Under Lockdown...

think you are at one site when you are really at another. A phishing site may look exactly like the real company's home page, but it is designed to get you to hand over your login name and password to the phisher. The Phishing Filter integrated into IE uses a variety of techniques to tell whether a site is legitimate. If the site is valid, the Address bar turns green; if it's a suspected phishing site, the Address bar turns red. This isn't foolproof, but it works well and can prevent some costly mistakes. To enable it, scroll down to the Security entry in the Settings list, find the Phishing Filter sub-entry, click the Turn On Automatic Website Checking radio button, and click Apply.

### Help Windows Help Itself

The settings and features discussed here are extremely basic compared to those offered by third-party security programs, so be sure to read the rest of the "PC Security" feature package section in the print issue for infor-

mation about those types of software. The most important thing to remember regardless of the version of Windows you use is to regularly apply the latest security patches and updates, which close gaping holes that malware can exploit. This is so crucial that you should configure Windows Update to do automatically. In it

|          | - 202 | _      |  |
|----------|-------|--------|--|
| ALC: NO. |       |        |  |
|          |       | GR and |  |

WinXP, click Start, click Control Panel, click Security Center, and click Automatic Updates. Click the Automatic radio button, use the drop-down menu to select the frequency and time you want to download and install the updates, and click Apply.

In Vista, click the Start button, click All Programs, and click Windows Update. Click Change Settings and select the Install Updates Automatically radio button. Use the drop-down menu to select the frequency and specific time updates are automatically downloaded and installed and then click OK.

Now, Windows is as safe as it can be on its own, but you may want to invest in stronger locks and a pack of guard dogs to deal with the rest of today's security threats.

Reprinted with permission from Smart Computing. Visit http://www.smartcomputing.com to learn what Smart Computing can do for you and your user group!

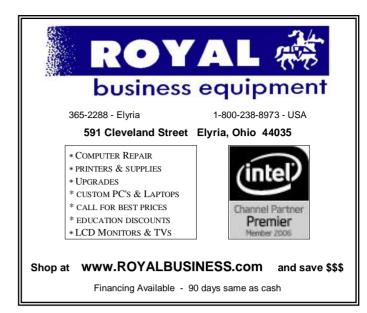

### Can't make the evening general meetings at Gould? Wish there were some morning or afternoon general meetings? Watch for the New Computer Coffee Klatch Series co-sponsored by LCCUG & Lorain Public Library Coming in June, July & August!!

# **ERIENET** COMMUNICATIONS

Try Erienet and you will agree, Erienet is the best online Internet provider in Lorain County.

### www.erienet.net

Phone: (440) 960-5300

Discount Offered to LCCUG Members
LCCUG Web Site Provider

May 2008 | Interface

Email

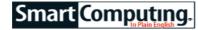

### Store Documents In Web Email

### by Alan Phelps

We've all heard it a million times: Backups are a must. Still, many people do not back up their data as often as they should. Maybe one reason is that backing up is not always terribly convenient. It's not much of an excuse, given the risk, but there you have it.

If you find it hard to get in a full-on backup habit, you should at least be able to save emergency copies of your most important files using popular Web-based email services. Email sites such as Yahoo! Mail (mail.yahoo.com) and Gmail (mail.google.com) could not be more convenient. They also offer unlimited or practically unlimited storage space you can access from any Internet-connected computer, anywhere. Backing up a file is as easy as attaching it to an email and clicking Send.

#### **Access Anywhere**

Online email sites are not the way to go for large backups, either in terms of megabytes or number of files. This isn't the way to safeguard a folder full of pictures

| Table 10 Concept Concept Conce |                      |
|----------------------------------------------------------------------------------------------------|----------------------|
| 101 Harrison                                                                                                    |                      |
| Online email clients<br>such as Gmail, can<br>used as a simple<br>backup solution for<br>your most importar<br>files or files you're<br>currently working o<br>Filters can help aut<br>matically sort files<br>away from your inb<br>for safekeeping.                                                                                                    | be<br>nt<br>n.<br>0- |

or videos, but it works great for critical files, such as documents you're in the midst of editing or PDF (Portable Document Format) files of important information. Space, at least, is not much of an issue. Yahoo! Mail offers unlimited storage space to users, providing plenty of room for saving document attachments. Gmail doesn't technically provide unlimited space, but the 6.5GB (and counting) currently available to each user is plenty of storage for the kind of operation we're describing.

Another nice thing about saving files on Yahoo! or Gmail is that any text you type in the Subject line or body of the email itself becomes, in essence, tags for the attached file. These tags help you find the file later, without laboriously searching through your bevy of stored files. Just enter some keywords into the search box, and you'll quickly find the file you want based on the same keywords you saved along with the file.

### **Express Delivery**

Both Yahoo! Mail and Gmail also offer ways to automate the process somewhat through customized email addresses and filters. Send files to a particular address and then use filters to store all messages sent to that address in a special folder or with a special tag. Your important documents can be filed away without cluttering your inbox, yet ready the moment you need them. In Gmail, customized addresses are as simple as finding the plus (+) key. If your email address is John.Smith@gmail.com, for instance, mail addressed to John.Smith+AnotherWord@gmail.com will be sent to your inbox, as well. Gmail ignores all characters after the plus sign. However, you can set up a filter to look for specific extended addresses and act on them accordingly.

For example, you might decide that mail addressed to Your.Email+files@gmail.com should be recognized as containing a file you want to archive. To automate the process, click the Create A Filter link next to the Gmail search box. In the To: field that appears in the first Create A Filter screen, enter the expanded address you plan to use. Click Next Step and then select Skip The Inbox, Mark As Read, and Apply The Label. In the Choose Label drop-down menu, select New Label. Name the new label Files. Click OK and then click Create Filter. Test it by sending yourself a file to the +files address. The file-laden email won't bother your inbox, but it will instead be archived until the day you decide to search for it using any keywords you enter.

AddressGuard, Yahoo! Mail's similar disposable address option, is available to users who choose to buy Yahoo! Mail Plus for \$19.99 a year. Mail Plus also boosts the maximum message size to 20MB (message size limit for standard Yahoo! Mail is 10MB), which can also be useful for backing up large files. If you don't use Gmail or don't want to pay for Yahoo! Mail Plus, you could set up a filter to work the same way by looking for a particular word or phrase in the Subject line.

Once everything is set up, your email backup system is ready to store your most important files. Now all you need to do is remember to send them to yourself.

Reprinted with permission from Smart Computing. Visit http://www.smartcomputing.com to learn what Smart Computing can do for you and your user group!

### Tip Of The Day: April 17, 2008

### Test Camera Ergonomics Before Buying

Buying a camera without a hands-on evaluation is a gamble. If it doesn't feel comfortable, using it may never become second nature. Also, how responsive is the autofocus? How quickly can you focus manually? How easy is it to change the settings you may need to adjust while shooting, such as white balance? Are these readily accessible via buttons, or do you have to dig through a menu to find them?

### Term Of The Day: April 17, 2008

### gamma correction

Correcting the brightness, contrast, or color of computer graphics on a printer, monitor, or scanner so graphics are uniform on a monitor or hard copy.

Reprinted with permission from Smart Computing. Visit http://www.smartcomputing.com to learn what Smart Computing can do for you and your user group!

### Let's Clean "Start-Up"

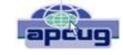

By Bob Elgines, Editor, Colorado River Computer Club, AZRCC Editor www.crccaz.com/ elginesz@rraz.net

Does your computer boot-up or run slow? Maybe there are too many programs running in the background. Let us do the following check first.

Hold your CTRL & ALT buttons and press the DELETE button. Click on the PERFORMANCE tab, is your CPU Usage running more than 10% or is your Physical Memory being totally used?

Go to **START** then RUN, type in "**msconfig**" which stands for Microsoft System Configuration. In Windows VISTA you can find RUN in the ACCESSORY folder under PROGRAMS.

The System Configuration Utility windows will come up.

First go to the upper right tab labeled **STARTUP**, here you will see the list of items that load during startup. Of course some you want, some you don't. The first column labeled STARTUP ITEM gives a very rough idea to what it is referenced too, but the second column labeled COMMAND, is much more useful. To read it better, widen the column out by holding your mouse symbol over the vertical line located before the next column label. A double arrow will appear, then hold down left mouse button and move it to the right. This information tells you where it is located and in some cases which program is using it. Uncheck those in question, you can put them back in later if you need too. Do not uncheck you Antivirus or Spyware programs.

Next go to the tab on top labeled **SERVICES**, this shows all of the programs running now. You do not what to uncheck those labeled Microsoft under the MANUFACTURER column, so to start off, lets put a check mark in the box below labeled "Hide all Microsoft Services".

Now while you are reviewing the other programs running in the background note the forth column labeled STATUS. If it says STOPPED, then don't worry about it. We just want to stop the strange ones that are RUNNING. You can uncheck those that you are not familiar with, here again you may bring them back in later.

After un-checking all those items under tabs STARTUP & SERVICES, then click on APPLY and CLOSE.

The System Configuration Utility will now ask you to RE-START (or Boot) your computer. After restarting a window will come up stating System Configuration Utility has been changed, be sure to put a check mark in the bottom left (labeled "Don't show this message or launch .....") before clicking OK.

If you improved your operation of your computer, you can put back in the items one at a time until you find the program that was slowing you down.

This article has been provided to APCUG by the author solely for publication by APCUG member groups.

(Continued from page 12, Internet Scambusters)

from the many types of Internet scams that you might not be aware of. And it's free.

To subscribe, visit www.scambusters.org.

### 2. Be careful, but don't be paranoid.

After all, most businesses on the Web are legitimate. Shopping online can provide tremendous advantages — including the safety of not venturing out to shop! so don't throw the baby out with the bath water. Use good judgment, be careful, follow the advice in this ebook, and you probably won't have any problems.

### 1. NEVER purchase from a bulk unsolicited email (called "spam") you receive.

At least 95% of these emails are scams. So, if you avoid ever responding to spam, you've done the single most important thing you can do to avoid getting taken.

As we always say: "If it's spam, it's a scam."

Copyright Audri and Jim Lanford. All rights reserved. Reprinted with permission. Subscribe free to Internet ScamBusters at http://www.scambusters.org

#### *Fun Site Of The Day April 17, 2008* **Read Print**

If you are an avid reader, you're sure to enjoy Read Print (**www.readprint.com**). It's a collection of free online books that include titles such as "Hamlet," "1984," and "Pride and Prejudice." The collection of authors is robust with famous writers, such as John Milton, Emily Bronte, and Thomas Hardy, among many others. What separates this site from other online book sites is that you don't have to download anything. Just click the link to the book and enjoy.

### http://www.readprint.com

### *Tip Of The Day: April 14, 2008* **HDTV Buying Tip**

When you are planning to spend thousands of dollars on a television, don't forget to factor in associated costs, including stands and cables. Stands and wall mounts can cost a couple hundred dollars, and high-end HDTV cables can be expensive, as well.

Reprinted with permission from Smart Computing. Visit http://www.smartcomputing.com to learn what Smart Computing can do for you and your user group!

### FYI from Pam Rihel, newsletter editor

I was talking with my brother, Jim Casper, Sr. the other day he told me how I can get toll free information from my cell phone or regular home phone. I was impressed by this and thought I would pass it along to our members: the toll free number is 800-FREE-411 (800-373-3411), no more paying to get your numbers from information.

Volume 20 Issue 5| Page 18

# Smart Computing.

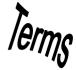

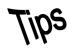

### *Tip Of The Day: April 16, 2008* **Headphones**

Noise-canceling headphones cost more, but some sound much better than regular 'phones. They pick up the noises around you with a microphone, and they invert the sound 180 degrees and add that "anti-sound" to what you're listening to. Noise-canceling headphones really can turn down the volume on the world around you, even when you're not listening to other audio. However, not all are created equal. Choose a set with good reviews and try before you buy.

### *Term Of The Day: April 16, 2008* **Gov**

This top-level domain name is reserved for Web sites affiliated with the U.S. government. It is used in URLs (uniform resource locators) to identify a site as a government Web site. For example, **www.whitehouse.gov** or **www.firstgov.gov**.

### *Fun Facts & Stats Of The Day: April 16, 2008* **Heard Of The Blues?**

Blu-ray won the high-definition movie disc format war, but the battle with the late HD DVD (high-definition DVD) cost it years of low sales figures in the market. Still, 60% of consumers in the United States have heard of BD (Blu-ray Disc), followed by 56% in the UK, 49% in Germany, 45% in Japan, and 30% in France. (Source: Interpret, LLC.)

### *Fun Site Of The Day April 16, 2008* **Ideas Worth Spreading**

Good ideas are worth talking about and sharing with others. The Web site TED: Ideas Worth Spreading (**www.ted.com**) has just one mission: spreading good ideas. TED stands for Technology, Entertainment, and Design, and the site has many ideas to share about those topics, along with many more, such as the environment, art, and science. According to the site, TED is a global community that believes "in the power of ideas to change attitudes, lives and ultimately, the world." So, go to TED, get inspired, and share your ideas with the world.

### http://www.ted.com

### *Tip Of The Day: April 12, 2008* **Memory Error Messages**

Memory-related error messages that appear when your computer first begins booting usually point to a bad memory module. The computer performs basic tests on all hardware when it's first switched on. If the information it writes to memory is not the same as the information it reads from memory, the computer stops booting and displays an error message.

In most cases you'll need to replace the bad module. If you have recently installed new memory, however, the problem could be a compatibility issue. Try removing the new memory and see if it solves the problem.

If you have multiple memory modules, try booting your PC with just one module installed at a time. This will help you isolate the bad memory module.

### *Tip Of The Day: April 13, 2008* **Unrecognized Keyboard**

If Windows displays an error message that a keyboard isn't present or characters you type aren't displaying on-screen, check the connection to the computer. Shut your system down and then look at its back to make sure the connector is securely plugged into the proper PS/2 or USB port. PS/2 keyboard ports are typically colored purple, and the connector will only fit one way. Check also that the connector's pins aren't bent or broken. It's possible to gently bend a pin back in place, but if it's broken, replacing the keyboard is your only option.

If the pins are fine but you suspect the board isn't receiving power, plug another keyboard into the computer. If it works, your keyboard's circuitry may be damaged, and you'll likely need a replacement. If the substitute also fails, the PS/2 or USB port or a motherboard controller may be bad, and it's possible you'll have to replace the motherboard. Finally, if the keyboard is plugged into a USB hub, the hub may not be capable of supplying sufficient power to the keyboard. Try connecting the keyboard directly to a dedicated USB port.

### *Tip Of The Day: April 9, 2008* **Put On Your Editor's Hat**

Even the most captivating video footage can benefit from a little ruthless editing. Use your favorite video editing program to weed out the less-interesting bits. You can help your kids rearrange scenes to create a better story and add titles, audio, music, and special effects. Keep in mind that special effects, including transitions, can be as overused as they can be effective. Focus on content, not flash. While you're in the video editing program, capture a collection of interesting still images and save them for later. You can take the stills from several movies and turn them into a slide show based on a common theme, such as birthdays, holidays, or homeimprovement projects.

Reprinted with permission from Smart Computing.

Visit http://www.smartcomputing.com to learn what Smart Computing can do for you and your user group!

# Various LCCUG Meeting Locations

Frie

Lake

Lorain Public Library

6th Ct & Reid Ave

### An in Chailtean ann

All General Meetings are held at Gould Auditorium - St Joseph Community Center. Lorain, OH.

Park in the parking garage attached to the building. Go west at the corner of Broadway and W 21st St to the next block, Reid Ave., turn north and the entrance for our parking is on the west side of the garage.

Go up the ramp and park anywhere on

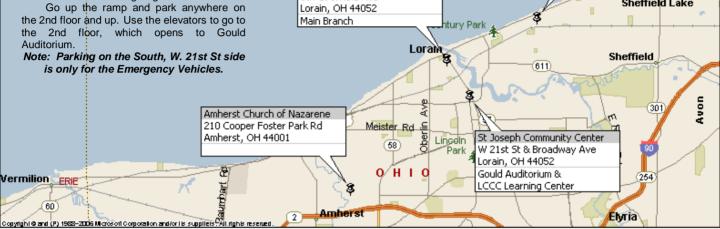

### **MEMBERSHIPWITH LCCUG**

Yearly dues are \$25 for a single membership.

Family membership dues are \$25 annually for the first member, additional members in the same household are \$12.50 each. (Family memberships receive only 1 newsletter per household).

Interested persons wanting more information should contact:

Edie Lewandowski, Director of Membership, (440) 282-4188 or membership@lccug.com.

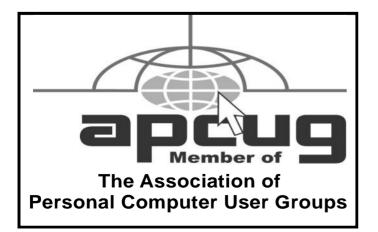

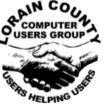

**POSTMASTER: SEND ADDRESS CHANGES TO:** LCCUG P.O. BOX 792 AMHERST, OH 44001-0792

Lorain Senior Center

3361 Garfield Blvd

Lorain, OH 44052

Rd

Sheffield Lake

TIME VALUE MAIL **PLEASE DELIVER PROMPTLY** 

#### NON-PROFIT ORG. **U.S POSTAGE**

### PAID

**Permit # 792** AMHERST, OHIO

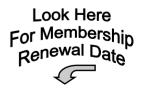

### Place Label Here